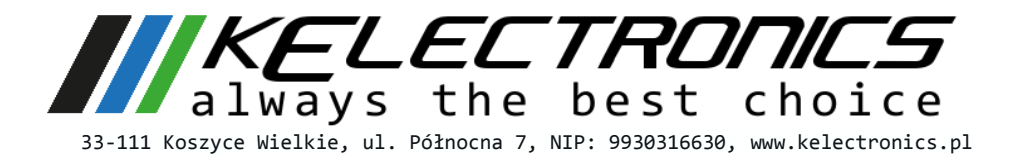

# Regulator warunków środowiskowych

# Instrukcja użytkowania

**Autor:** Krzysztof Kawula **Data publikacji: 1/6/2015**

> Wersja: <3.0>

#### **Dane kontaktowe:**

KElectronics Paweł Kawula Koszyce Wielkie ul Północna 7 NIP: 993-031-66-30

**Tel.:** *+48 512 093 219* **Adres WWW:** *[www.kelectronics.pl](http://www.kelectronics.pl/)* **Email:** *[info@kelectronics.pl](mailto:info@kelectronics.pl)*

# Spis treści

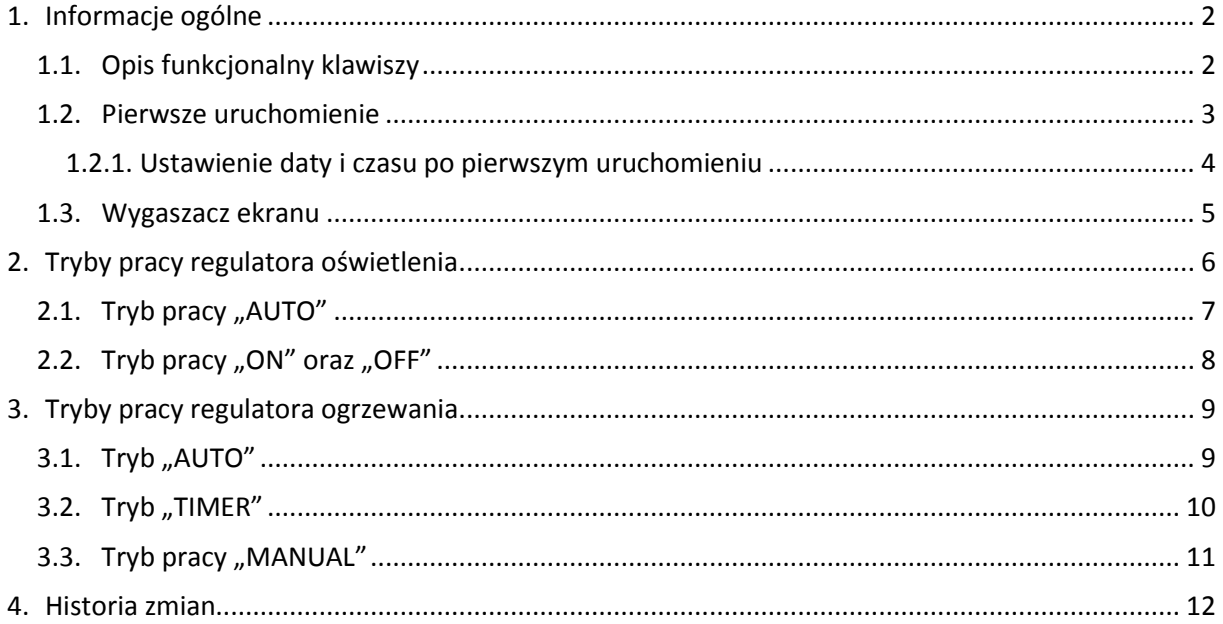

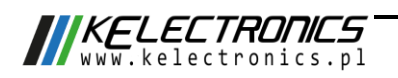

### <span id="page-2-0"></span>**1. Informacje ogólne**

[Rysunek 1](#page-2-2) przedstawia widok urządzenia wraz z opisem złącz.

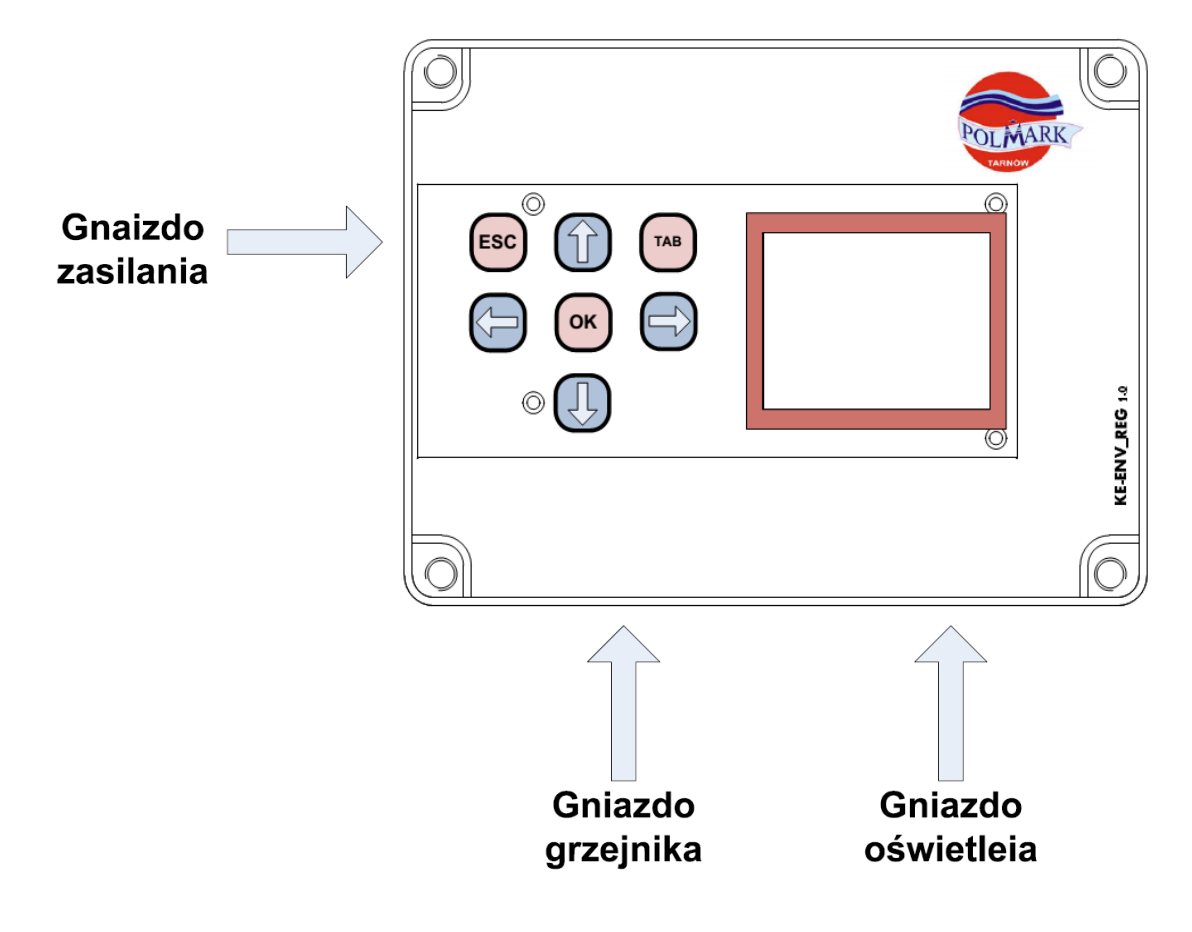

*Rysunek 1 Widok urządzenia wraz z opisem złącz.*

#### <span id="page-2-2"></span><span id="page-2-1"></span>**1.1. Opis funkcjonalny klawiszy**

[Tabela 1](#page-2-3) zawiera graficzną reprezentację przycinków wraz z ich opisem funkcyjnym.

<span id="page-2-3"></span>*Tabela 1 Opis funkcjonalny klawiszy.*

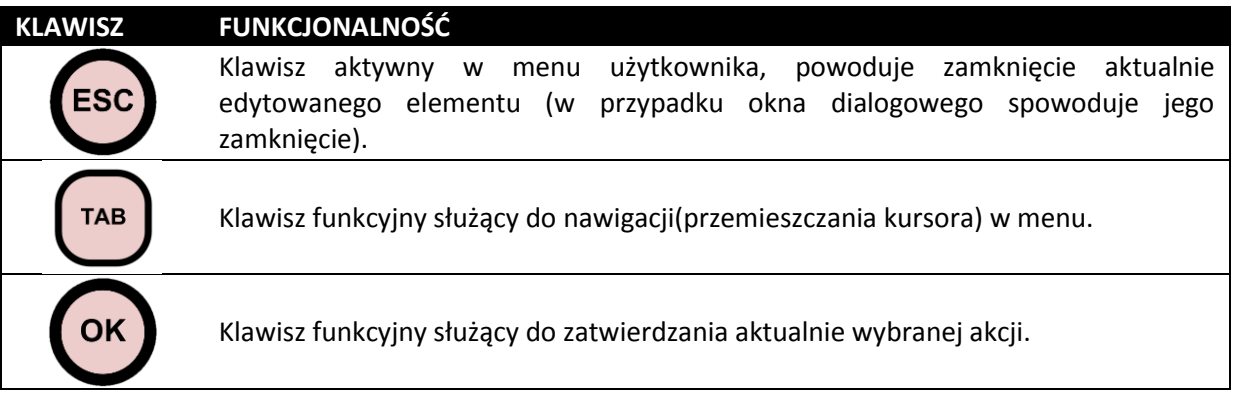

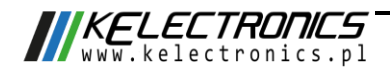

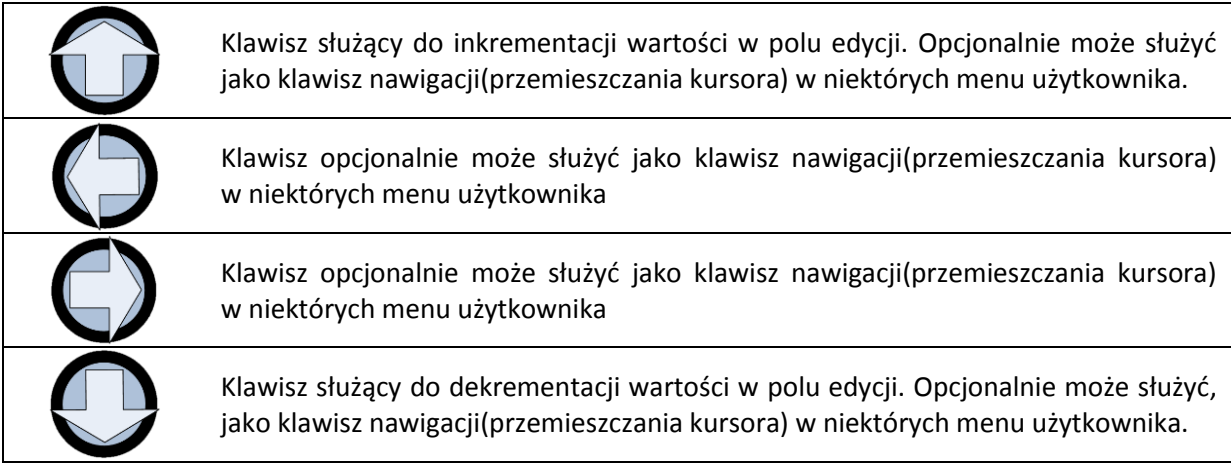

#### <span id="page-3-0"></span>**1.2. Pierwsze uruchomienie**

Procedura uruchomienia urządzenia jest następująca. Podłączyć zasilanie oraz obciążenia (grzejnik i źródło światła) do gniazd umieszczonych w obudowie zgodnie z [Rysunek 1.](#page-2-2) Natychmiast po zasileniu urządzenia, użytkownik zostanie przywitany ekranem powitalnym z logiem firmy. Po kilku sekundach wyświetlony zostanie ekran domowy urządzenia [\(Rysunek 2\)](#page-3-1).

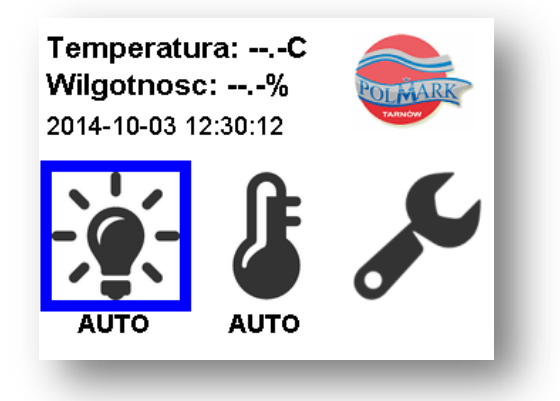

*Rysunek 2 Ekran domowy - Inicjalizacja czujników*

<span id="page-3-1"></span>W tym momencie sterownik inicjalizuje podłączone czujniki oraz dokonuje serii pomiarów celem kalibracji oraz weryfikacji ich poprawności działania. Po około 20 sekundach powinna zacząć wyświetlać się aktualna temperatura i wilgotność ([Rysunek 3\)](#page-4-1).

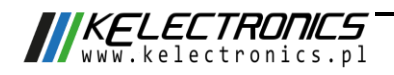

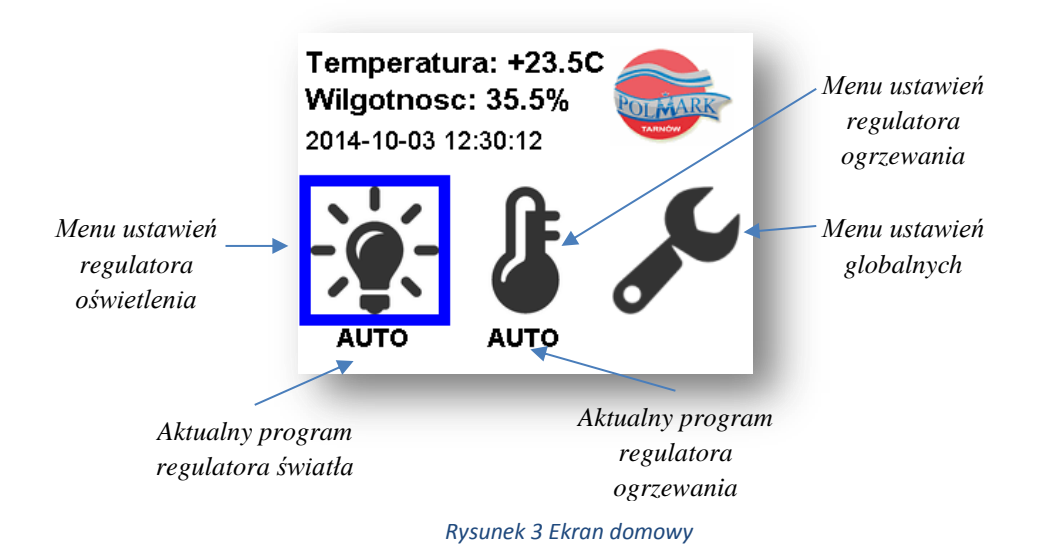

#### <span id="page-4-1"></span><span id="page-4-0"></span>**1.2.1. Ustawienie daty i czasu po pierwszym uruchomieniu**

Przy pierwszym uruchomieniu urządzenie najprawdopodobniej wyświetlać będzie złą datę i godzinę. Sytuacja ta może się powtórzyć, gdy urządzenie będzie pozostawać zbyt długo bez zasilania sieciowego. Celem ustawienia poprawnej daty i godziny należy postępować zgodnie z poniższym opisem:

• Za pomocą kilkukrotnego naciśnięcia przycisku "MENU" lub strzałek ustawić kursor na pozycję jak na rysunku poniżej:

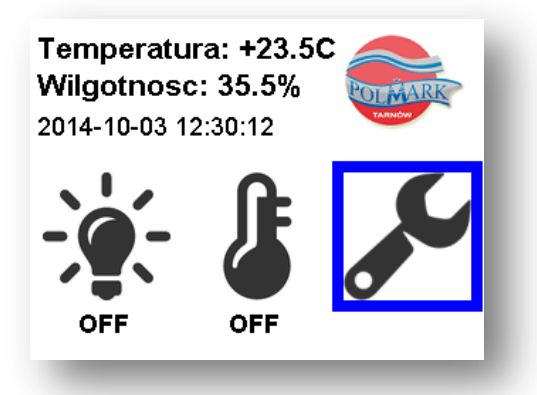

Wybór należy zatwierdzić klawiszem "OK"

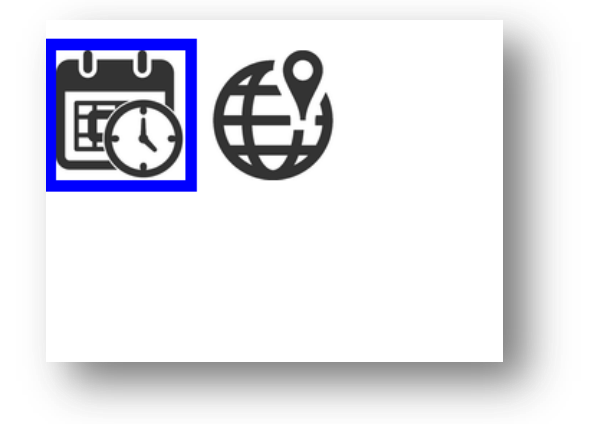

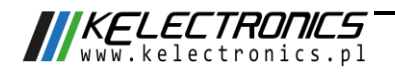

• Jeszcze razy wybór należy zatwierdzić klawiszem "OK", co spowoduje wyświetlenie menu ustawień daty i czasu

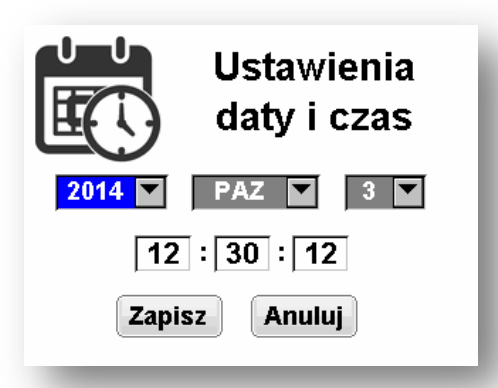

· Po menu poruszać się należy za pomocą klawisza "MENU". Inkrementacja oraz dekrementacja poszczególnych wartości odbywa się za pomocą klawiszy strzałek góra / dół. Po ustawieniu żądanej daty i godziny wybór zatwierdzić należy naciskając klawisz "Zapisz".

#### **1.3. Kolejne uruchomienie**

W przypadku odłączenia od zasilania lub po jego zaniku urządzenie wznowi wszystkie programy "auto" o ile były wcześniej uruchomione. W przeciwnym wypadku oświetlenie lub ogrzewanie uruchomi się w trybie off.

#### <span id="page-5-0"></span>**1.4. Wygaszacz ekranu**

Urządzenie wyposażone jest w automatyczną funkcję wygaszania ekranu w przypadku, gdy pozostaje bezczynne dłużej aniżeli 2min. Funkcjonalność ta przyczynia się do redukcji zużycia energii elektrycznej.

W celu wybudzenia urządzenia należy nacisnąć przycisk "MENU".

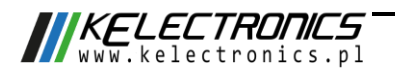

#### <span id="page-6-0"></span>**2. Tryby pracy regulatora oświetlenia**

Regulator posiada trzy tryby pracy co prezentuj[e Rysunek 4.](#page-6-1)

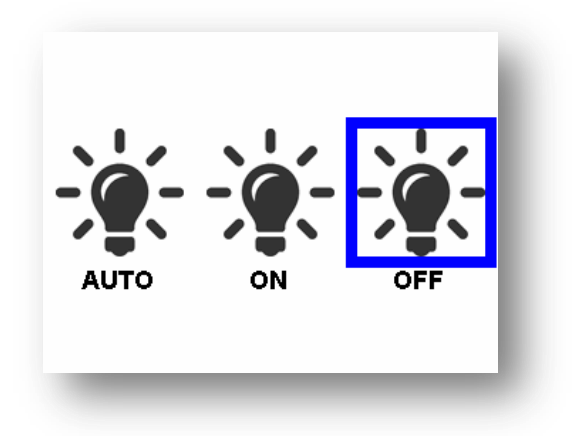

*Rysunek 4 Tryby pracy ściemniacza.*

- <span id="page-6-1"></span> **AUTO** – tryb pracy automatycznej (dostępne są dwa podprogramy, które w sposób cykliczny rozświetlają i ściemniają o zadanej godzinie podłączone źródła światła).
- **ON** tryb pracy ciągłej (podłączone źródła światła włączone są na stałe)
- **OFF** podłączone oświetlenie jest wyłączone.

 $\boldsymbol{i}$ 

Przy każdym wyświetleniu menu wyboru programu prezentowany jest aktualnie aktywny tryb (jego ikona podświetlona jest niebieskim prostokątem).

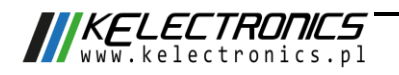

#### <span id="page-7-0"></span>**2.1. Tryb pracy** "AUTO"

Celem przejścia do konfiguracji ustawień lub włączenia tego trybu pracy należy zaznaczyć(podświetlić niebieskim prostokątem) jego ikonę a następnie klawiszem "OK" zatwierdzić wybór. Wyświetlone zostanie meny jak na [Rysunek 5.](#page-7-1)

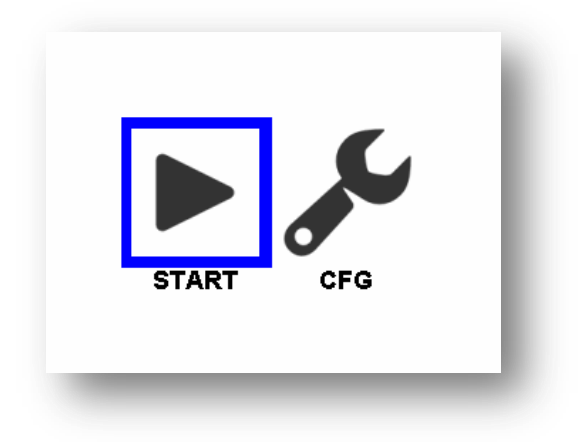

*Rysunek 5 Start programu, ustawienia programu.*

<span id="page-7-1"></span>Wybierając ikonę "CFG" i zatwierdzają ją klawiszem "OK" program przejdzie do menu konfiguracji programu "AUTO" ([Rysunek 6,](#page-7-2) [Rysunek 7\)](#page-8-1).

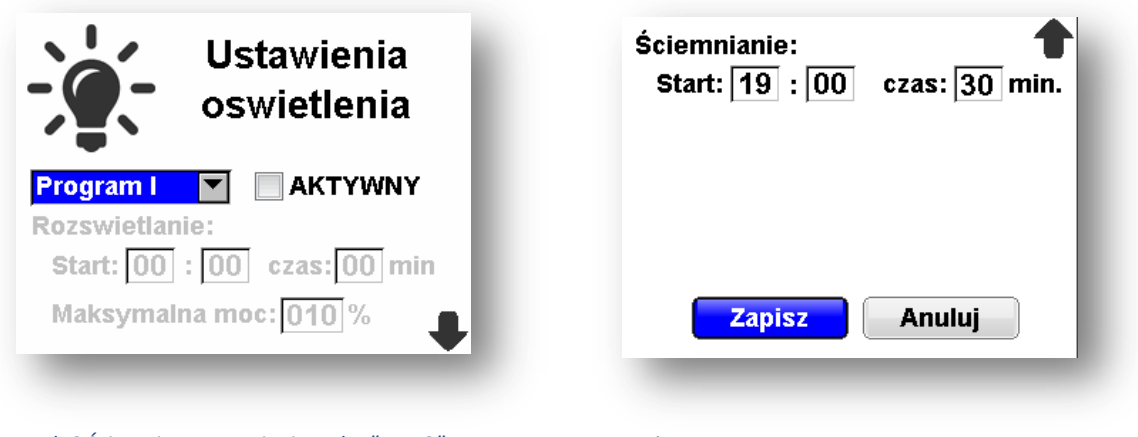

<span id="page-7-2"></span>*Rysunek 6 Ściemniacz Ustawienia trybu "AUTO" – strona 1 Ściemniacz Ustawienia trybu "AUTO" – strona 2*

W menu ustawień oświetlenia, użytkownik może aktywować do dwóch programów oświetlenia. Programy wykonywane są w trybie cyklicznym (z okresem 24h). W celu aktywacji programu należy zaznaczyć pole **MAKTYWNY** a następnie zatwierdzić jego wybór przyciskiem "OK". Aktywny program powinien wyglądać jak na [Rysunek 7.](#page-8-1)

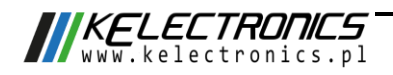

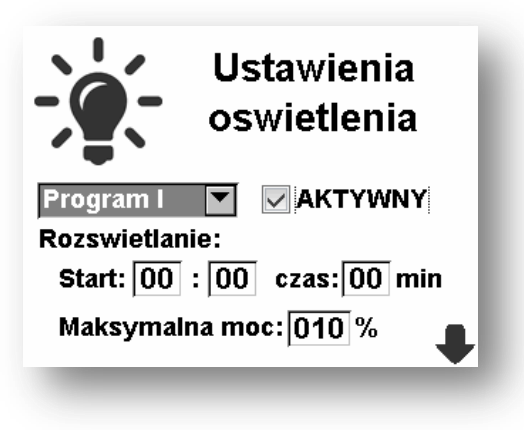

*Rysunek 7 Aktywny podprogram I programu "AUTO".*

<span id="page-8-1"></span>Za pomocą klawiszy "MENU", "STRZAŁKI GÓRA", "STRZAŁKI DÓŁ" należy dokonać edycji ustawień programu zgodnie z potrzebami użytkownika a następnie zatwierdzić ich zapisanie przyciskiem "Zapisz"

h,

Jeżeli użytkownik dokona aktywacji i edycji dwóch podprogramów to wystarczy, że jednokrotnie zatwierdzi ich zapisanie przy pomocy przycisku "Zapisz".

Aby uruchomić program "AUTO" należy w menu przedstawionym na [Rysunek 5](#page-7-1) wybrać ikonę "START" a następnie zatwierdzić wybór przyciskiem "OK". Program automatycznie przeniesie użytkownika do ekranu domowego ([Rysunek 3\)](#page-4-1).

#### <span id="page-8-0"></span>**2.2.** Tryb pracy "ON" oraz "OFF"

Tryb "ON" jest trybem pracy ciągłej (podłączone źródła światła włączone są na stałe) natomiast tryb "OFF" oznacza całkowite wyłączenie regulatora i źródła światła.

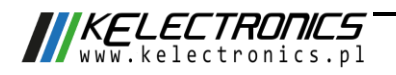

#### <span id="page-9-0"></span>**3. Tryby pracy regulatora ogrzewania.**

Dostępne są cztery tryby pracy regulatora ogrzewania:

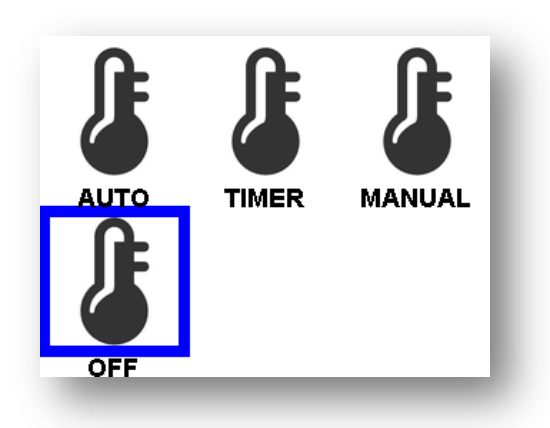

*Rysunek 8 Menu regulatora ogrzewania*

- **AUTO** tryb pracy automatycznej
- **TIMER**  ogrzewanie przez ustawiony czas z zadaną mocą
- **MANUAL**  Grzanie ciągle z zadaną mocą
- **OFF** wyłączenie ogrzewania.

#### <span id="page-9-1"></span>**3.1. Tryb** "AUTO"

Celem przejścia do konfiguracji ustawień lub włączenia tego trybu pracy należy zaznaczyć(podświetlić niebieskim prostokątem) jego ikonę a następnie klawiszem "OK" zatwierdzić wybór. Wyświetlone zostanie menu jak na [Rysunek 9.](#page-9-2)

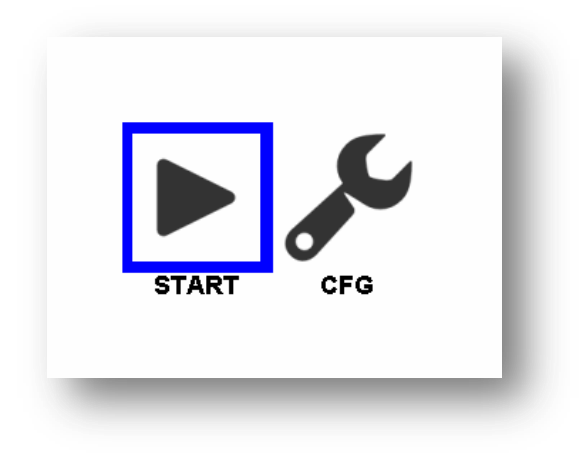

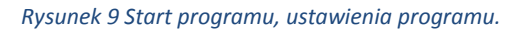

<span id="page-9-2"></span>Wybierając ikonę "CFG" i zatwierdzają ją klawiszem "OK" program przejdzie do menu konfiguracji programu "AUTO" ([Rysunek 10\)](#page-10-1).

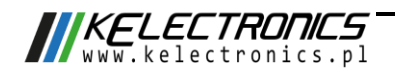

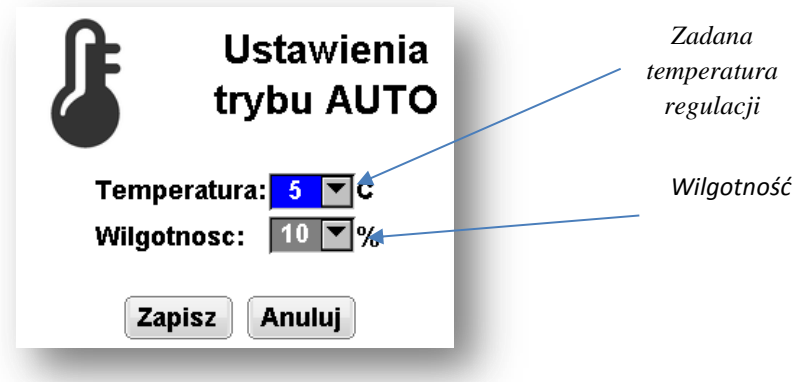

#### *Rysunek 10 Menu trybu auto regulatora ogrzewania*

<span id="page-10-1"></span>Za pomocą klawiszy "MENU", "STRZAŁKI GÓRA", "STRZAŁKI DÓŁ" należy dokonać edycji ustawień programu zgodnie z potrzebami użytkownika a następnie zatwierdzić ich zapisanie przyciskiem "Zapisz"

Aby uruchomić program "AUTO" należy w menu przedstawionym na [Rysunek 5](#page-7-1) wybrać ikonę "START" a następnie zatwierdzić wybór przyciskiem "OK". Program automatycznie przeniesie użytkownika do ekranu domowego ([Rysunek 3\)](#page-4-1).

#### <span id="page-10-0"></span>**3.2. Tryb** "TIMER"

Celem przejścia do konfiguracji ustawień lub włączenia tego trybu pracy należy zaznaczyć (podświetlić niebieskim prostokątem) jego ikonę a następnie klawiszem "OK" zatwierdzić wybór. Wyświetlone zostanie meny jak na [Rysunek 9.](#page-9-2)

Wybierając ikonę "CFG" i zatwierdzają ją klawiszem "OK" program przejdzie do menu konfiguracji programu "AUTO" ([Rysunek 11\)](#page-10-2).

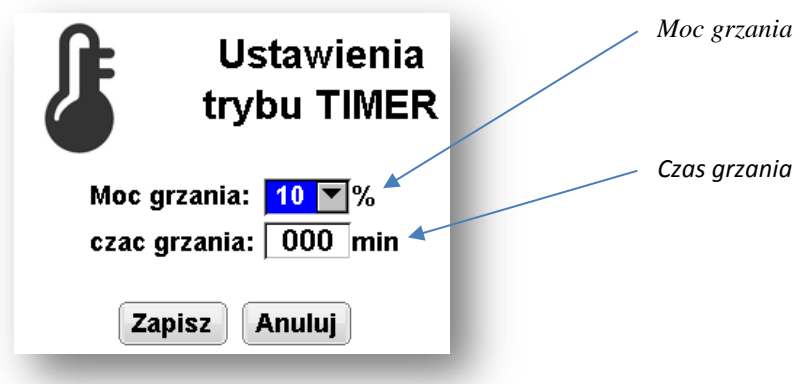

#### *Rysunek 11 Menu ustawień trybu TIMER*

<span id="page-10-2"></span>Za pomocą klawiszy "MENU", "STRZAŁKI GÓRA", "STRZAŁKI DÓŁ" należy dokonać edycji ustawień programu zgodnie z potrzebami użytkownika a następnie zatwierdzić ich zapisanie przyciskiem "Zapisz"

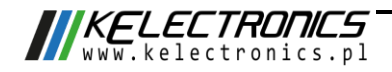

Aby uruchomić program "TIMER" należy w menu przedstawionym na [Rysunek 5](#page-7-1) wybrać ikonę "START" a następnie zatwierdzić wybór przyciskiem "OK". Program automatycznie przeniesie użytkownika do ekranu domowego ([Rysunek 3\)](#page-4-1).

#### <span id="page-11-0"></span>**3.3. Tryb pracy "MANUAL"**

Celem przejścia do konfiguracji ustawień lub włączenia tego trybu pracy należy zaznaczyć (podświetlić niebieskim prostokątem) jego ikonę a następnie klawiszem "OK" zatwierdzić wybór. Wyświetlone zostanie meny jak na [Rysunek 9.](#page-9-2)

Wybierając ikonę "CFG" i zatwierdzają ją klawiszem "OK" program przejdzie do menu konfiguracji programu "AUTO" ([Rysunek 12\)](#page-11-1).

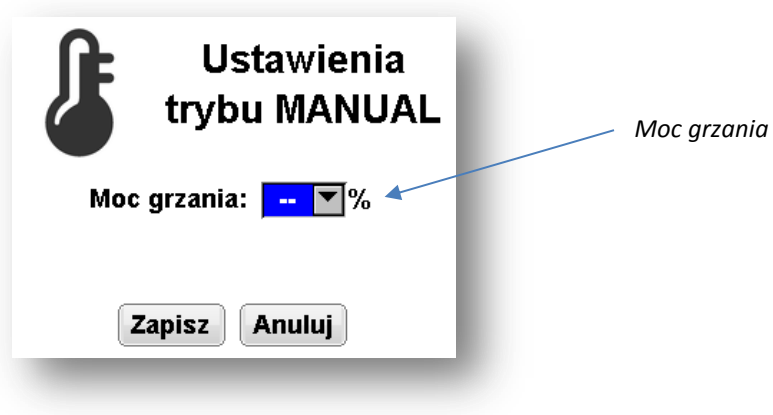

*Rysunek 12 Menu ustawień trybu MANUAL*

<span id="page-11-1"></span>Za pomocą klawiszy "MENU", "STRZAŁKI GÓRA", "STRZAŁKI DÓŁ" należy dokonać edycji ustawień programu zgodnie z potrzebami użytkownika a następnie zatwierdzić ich zapisanie przyciskiem "Zapisz"

Aby uruchomić program "MANUAL" należy w menu przedstawionym na [Rysunek 5](#page-7-1) wybrać ikonę "START" a następnie zatwierdzić wybór przyciskiem "OK". Program automatycznie przeniesie użytkownika do ekranu domowego ([Rysunek 3\)](#page-4-1).

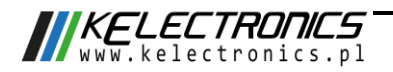

## <span id="page-12-0"></span>**4. Historia zmian**

l,

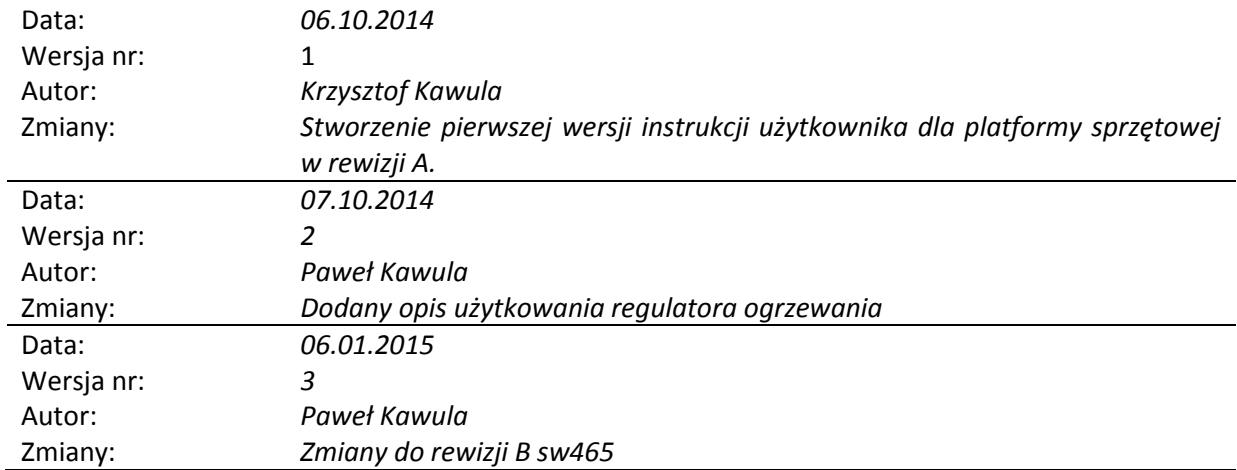

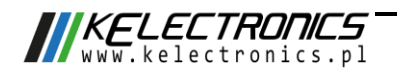